**H.265 PoE IP Camera**

**ICA-x80 series**

**Quick Installation Guide**

# **Table of Contents**

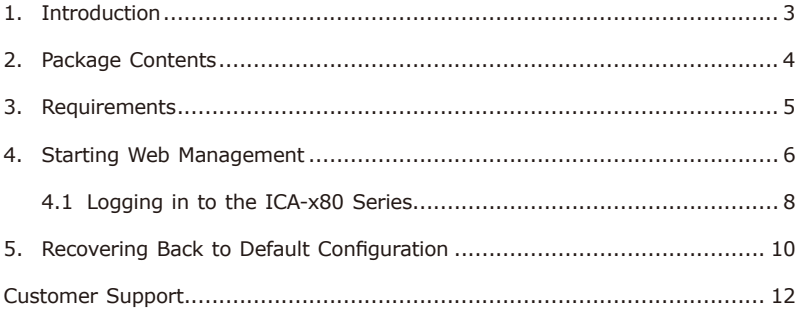

## <span id="page-2-0"></span>*1. Introduction*

Thank you for purchasing PLANET H.265 PoE IP Camera. The **"ICA-x80 series"** is used as an alternative name in this Quick Installation Guide. The following is the ICA-x80 series:

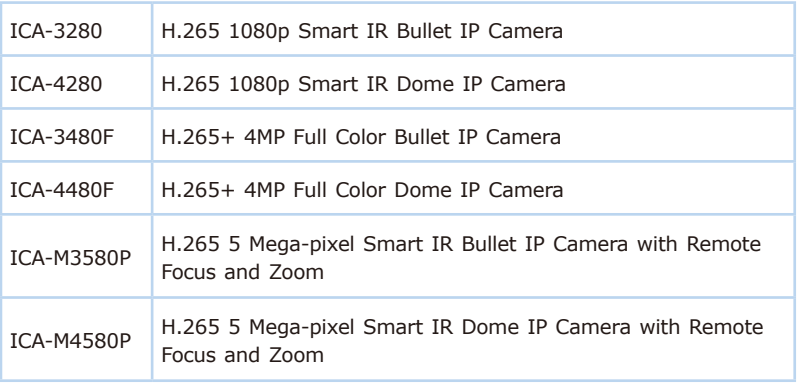

## <span id="page-3-0"></span>*2. Package Contents*

Open the box of the ICA-x80 series and carefully unpack it. The box should contain the following items:

- The IP Camera x 1
- Quick Start QR Code Sheet x 1
- $\bullet$  Screw Package  $\times$  1
- $\bullet$  Waterproof Connector Package x 1
- Drill Template x 1

If any item is found missing or damaged, please contact your local reseller for replacement.

## <span id="page-4-0"></span>*3. Requirements*

- z Workstations running Windows XP/2003/2008/Vista/7/8/10/11, MAC OS X or later, Linux, UNIX, or other platforms are compatible with TCP/IP protocols.
- Workstations are installed with Ethernet NIC (Network Interface Card).
- One IEEE 802.3af/at PoE switch (Supply power to the ICA-x80 series)
- **Ethernet Port Connection** 
	- **Network cables** -- Use standard network (UTP) cables with RJ45 connectors.
	- The above PC is installed with **Web browser**.

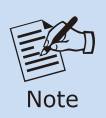

It is recommended to use Chrome to access the ICA-x80 series. If the Web interface of the ICA-x80 series is not accessible, please turn off the anti-virus software or firewall and then try it again.

## <span id="page-5-0"></span>*4. Starting Web Management*

The following shows how to start up the **Web Management** of the ICA-x80 series. Note the ICA-x80 series is configured through an Ethernet connection. Please make sure the manager PC must be set to the same **IP subnet address**.

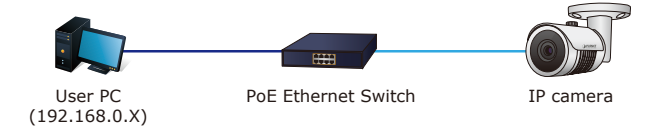

**Figure 4-1:** IP Management Diagram

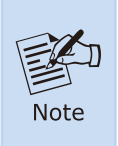

- 1.The ICA-x80 series supports IEEE 802.3af/at standard; be reminded to power either from AC to DC adapter or 802.3af/ at PoE switch.
- 2.The AC to DC adapter is not included in the package.

For example, the ICA-x80 series default network type is **DHCP Client**; to search the current IP address of the ICA-x80 series, follow the procedure below:

- 1. Download the **"PLANET Search Tools"** utility from the following PLANET website link: http://www.planet.com.tw/en/support/downloads?method=keyword&keyword =PLANET+Search+Tools&view=6#list
- 2. Install the **"PLANET Search Tools"** utility.
- 3. After the camera utility is launched, all cameras found in your local area network will be displayed.
- 4. The existing ICA-x80 series in the local network.
- 5. Search the ICA-x80 series in the network.
- 6. Modify the IP parameters of the selected ICA-x80 series.
- 7. Select the ICA-x80 series you want to configure and double-click on it.
- 8. You will be connected to the ICA-x80 series via web browser automatically.

| <b>PLANET</b> |                 |                 | SEARCH TOOL             | $  \times$<br>≂                                                   |                                 |                             |                                           |
|---------------|-----------------|-----------------|-------------------------|-------------------------------------------------------------------|---------------------------------|-----------------------------|-------------------------------------------|
|               | Online Device 3 |                 | Cmvif MultimodelNetmast | $F + E$ xport<br>$F$ import                                       | <b>CRefresh</b><br><b>I</b> IPC |                             | *   Firmware Version: ALL<br>filter<br>v. |
|               | Index           | Model           | Device Name             | <b>Firmware Version</b>                                           |                                 | IP Address Subnet Mask Gate | NetWork Param                             |
|               | 001             | <b>IPCAMERA</b> | ICA-3480F               | FG4_16NR_BVC0L1A0T0Q0_T190417031 192.168.0.22 255.255.255.0 10.1. |                                 |                             | <b>IPAddress</b>                          |
|               | 002             | <b>IPCAMERA</b> | ICA-M4580P              | SSC338Q_SC500AI_BVH5L1A0T1Q0_W_ 192.168.0.20 255.255.255.0 192.1  |                                 |                             | SubnetMask                                |
|               | 003             | <b>IPCAMERA</b> | ICA-M3580P              | KL5_1ND_BVH5L3A0T1Q0_T190417031_ 192.168.0.21 255.255.255.0 192.1 |                                 |                             |                                           |
|               |                 |                 |                         |                                                                   |                                 |                             | GateWay                                   |
|               |                 |                 |                         |                                                                   |                                 |                             | <b>DNS</b>                                |
|               |                 |                 |                         |                                                                   |                                 |                             | <b>HTTP Port</b>                          |
|               |                 |                 |                         |                                                                   |                                 |                             | <b>RTSP Port</b>                          |
|               |                 |                 |                         |                                                                   |                                 |                             | <b>DHCP</b>                               |
|               |                 |                 |                         |                                                                   |                                 |                             | <b>SECURITY VERIFY</b><br><b>Usemame</b>  |
|               |                 |                 |                         |                                                                   |                                 |                             | Password                                  |
|               |                 |                 |                         |                                                                   |                                 |                             |                                           |
|               |                 |                 |                         |                                                                   |                                 |                             | Modify                                    |

**Figure 4-2:** PLANET Search Tools Utility Screen

9. Without DHCP server, the ICA-x80 series default IP address is **192.168.0.20**, then the manager PC should be set to **192.168.0.x** (where x is a number between 1 and 254, except 20), and the default subnet mask is 255.255.255.0.

#### <span id="page-7-0"></span>**4.1 Logging in to the ICA-x80 Series**

1. When the following dialog box appears, please enter the default user name and password **"admin"**. The login screen in Figure 4-3 appears.

Default IP Address: **DHCP client**, fallback IP address **192.168.0.20** Default Username: **admin** Default Password: **admin**

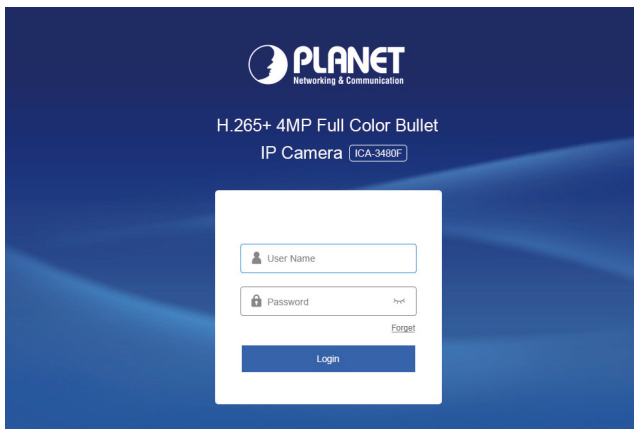

**Figure 4-3:** ICA-x80 series Web Login Screen

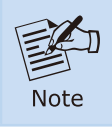

The following web screen based on ICA-3480F will be the same as that of ICA-x80 series.

2. After entering the username and password, the main screen appears as Figure 4-4 and Figure 4-5 show.

| <b><i><u>PLANET</u></i></b>                          | <b>Live View</b> | Config | Maintain |  |                 | $^{\circ}$        |              | $\omega$ $\omega$ |              |
|------------------------------------------------------|------------------|--------|----------|--|-----------------|-------------------|--------------|-------------------|--------------|
|                                                      |                  |        |          |  |                 |                   | Image Config |                   |              |
|                                                      |                  |        |          |  |                 |                   |              |                   |              |
|                                                      |                  |        |          |  |                 | Brightness =      |              |                   | 128<br>-     |
|                                                      |                  |        |          |  |                 | Contrast .        |              |                   | $-128$       |
|                                                      |                  |        |          |  |                 | Saturation =      |              |                   | $-128$       |
|                                                      |                  |        |          |  |                 | Sharpness =       |              |                   | $-128$       |
|                                                      |                  |        |          |  |                 |                   |              |                   |              |
|                                                      |                  |        |          |  |                 | <b>WDR</b><br>Off |              |                   | v.           |
|                                                      |                  |        |          |  |                 | Mirroring         |              |                   |              |
|                                                      |                  |        |          |  |                 | Off               |              |                   | $\checkmark$ |
|                                                      |                  |        |          |  |                 | Corridor Mode     |              |                   |              |
| $\Box$<br>$\times$ $\mathbb{C}^{\circ}_{0}$ $\times$ |                  |        |          |  | $0$ 0 0 $0$ $4$ | Off               |              |                   | $\checkmark$ |

**Figure 4-4:** Web Main Screen of ICA-x80 series

| <b>PURNET</b>                  | <b>Live View</b> | Playback | Picture Management | Config | Maintain                            | $^{\circ}$<br>$\omega$ | $\circledcirc$ | $\ddot{\Theta}$       |
|--------------------------------|------------------|----------|--------------------|--------|-------------------------------------|------------------------|----------------|-----------------------|
|                                |                  |          |                    |        |                                     | Image Config           | PTZ            |                       |
|                                |                  |          |                    |        |                                     |                        |                |                       |
|                                |                  |          |                    |        |                                     | Brightness =           |                | $-128$                |
|                                |                  |          |                    |        |                                     | Contrast =             |                | $-128$                |
|                                |                  |          |                    |        |                                     | Saturation =           |                | $\longrightarrow$ 128 |
|                                |                  |          |                    |        |                                     | Sharpness =            |                | $\longrightarrow$ 128 |
|                                |                  |          |                    |        |                                     |                        |                |                       |
|                                |                  |          |                    |        |                                     | WDR                    |                |                       |
|                                |                  |          |                    |        |                                     | <b>Off</b>             |                | $\sim$                |
|                                |                  |          |                    |        |                                     | Mirroring              |                |                       |
|                                |                  |          |                    |        |                                     | off                    |                | $\checkmark$          |
|                                |                  |          |                    |        |                                     | Comidor Mode           |                |                       |
|                                |                  |          |                    |        |                                     | Off                    |                | $\checkmark$          |
|                                |                  |          |                    |        |                                     | Day And Night Switch   |                |                       |
| 妥<br>$\square$ $\sim$ ដ $\sim$ |                  |          |                    |        | $\odot$<br><b>D</b> @ Q<br><b>¢</b> | Auto                   |                | $\mathbf{v}$          |

**Figure 4-5:** Web Main Screen of ICA-Mx580P series

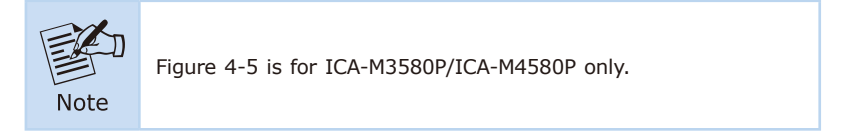

Now, you can use the Web management interface to continue the ICA-x80 series management.

Please refer to the user's manual for more.

## <span id="page-9-0"></span>*5. Recovering Back to Default Configuration*

#### **IP Address has been changed or admin password has been forgotten –**

To reset the network type to the default **"DHCP Client"** with IP address **"192.168.0.20"** or reset the login password to default value, press the hardware-based reset button for about 10 seconds. After the ICA-x80 series is rebooted, you can log in the management Web interface within the factory default mode.

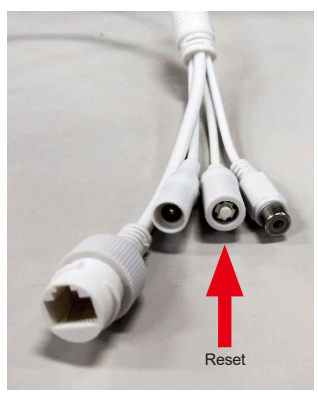

**Figure 5-1:** Reset Button

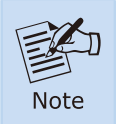

For ICA-3280/ICA-4280/ICA-3480F/ICA-4480F only.

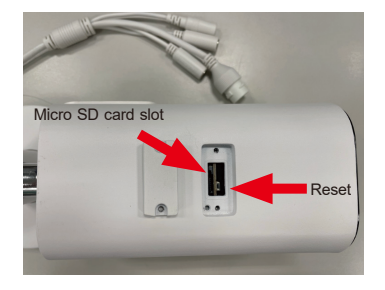

**Figure 5-2:** Reset button and micro SD card slot of ICA-M3580P

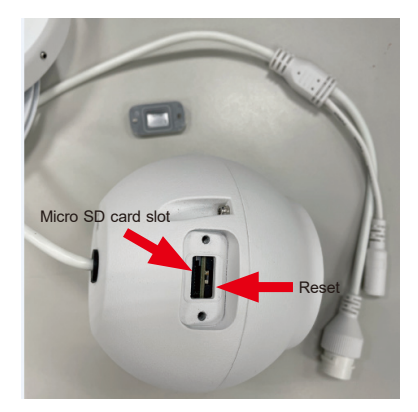

**Figure 5-3:** Reset Button and micro SD card slot of ICA-M4580P

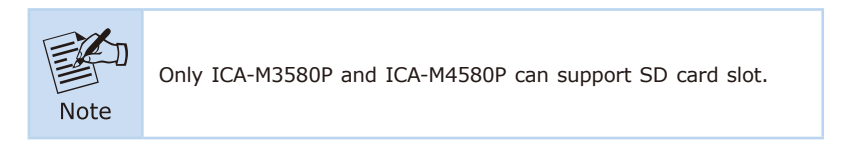

## <span id="page-11-0"></span>*Customer Support*

Thank you for purchasing PLANET products. You can browse our online FAQ resource and User's Manual on PLANET Web site first to check if it could solve your issue. If you need more support information, please contact PLANET support team.

PLANET online FAQs: http://www.planet.com.tw/en/support/faq?method=category&c1=8

Support team mail address: support@planet.com.tw

ICA-x80 Series User's Manual: https://www.planet.com.tw/en/support/downloads?&method=keyword&keyword =ICA-x80+series&view=3#list

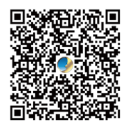

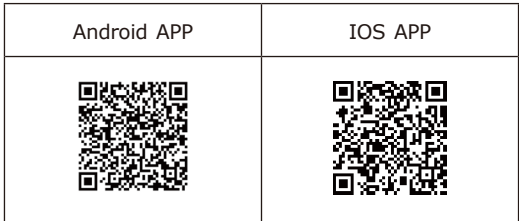

Copyright © PLANET Technology Corp. 2023. Contents are subject to revision without prior notice. PLANET is a registered trademark of PLANET Technology Corp. All other trademarks belong to their respective owners.